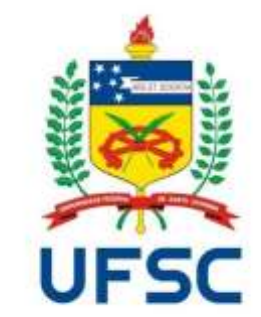

## **Manual Estágios não obrigatórios**

#### **Passo a passo de como utilizar o SIARE**

1

#### **O que é o SIARE?**

SIARE é a sigla do **Sistema de Informação para Acompanhamento e Registro de Estágios**. O SIARE não é um sistema para busca de vagas de estágio, mas sim de registro dos estágios realizados pelos estudantes de graduação da UFSC. Desta forma, todos os estágios, obrigatórios ou não, devem ser cadastrados no SIARE. O registro deve ser feito através do site **<https://siare.sistemas.ufsc.br/>**

#### **Quando posso me registrar em estágio não obrigatório?**

Para os cursos de graduação da UFSC, somente aos estudantes devidamente matriculados em disciplinas que corresponda às fases(semestres)do curso em questão, com a observância da **Lei de Estágios nº 11.788 de 25/09/2008** e o Regulamento de Estágio do curso específico. **O Estágio não obrigatório é uma atividade(e não uma disciplina)** que o aluno pode optar fazer ao longo do curso para complementar sua formação.

#### **Onde posso realizar o estágio não obrigatório?**

O Estágio não obrigatório pode ser feito tanto em Universidades (tipicamente em laboratórios de pesquisa) como em empresas, indústrias, de qualquer setor, no Brasil ou no Exterior. Para que essa parceria seja iniciada **a concedente de estágio precisa ter convênio vigente com a UFSC**.

**Que informações devo ter em mãos para iniciar o registro?**

- Nome da concedente e de seu representante;
- Período de realização do estágio;
- Jornada semanal;
- Número da apólice do seguro, CNPJ e nome da seguradora (**a cargo da concedente)**
- Valor da bolsa e do auxílio transporte**(a cargo da concedente);**
- Nome e CPF do supervisor de estágio;
- Nome completo do orientador da UFSC;
- Nome de pelo menos uma disciplina que tenha relação com as atividades que serão desenvolvidas no estágio (qualquer uma do currículo do seu curso, cursada ou que será cursada);
- **Seus dados pessoais.**

#### **O que fazer com os documentos emitidos pelo SIARE?**

**Todos os documentos gerados pelo SIARE** - TCE (Termo de Compromisso de Estágio); Termo Aditivo (se houver) e Termo de Rescisão (se houver) - **são enviados para avaliação e aprovação do coordenador de estágio**. Após avaliação e aprovação da documentação pelo coordenador de estágio do curso, você receberá um e-mail de confirmação. Você deve então acessar o SIARE, imprimir as vias necessárias (referente ao número de campos para assinatura), colher as assinaturas e distribuí-las.

**Atenção: A última pessoa a assinar os documentos deve ser o Coordenador de Estágios do Curso**, para que este dê baixa da documentação no SIARE.

Ao menos uma cópia de cada documento referente ao estágio deve ser entregue na Secretaria de Estágios.

**OBS: Atente-se aos procedimentos extraordinários** estabelecidos pelo DIP tendo em vista a suspensão das atividades presenciais e as medidas adotadas pela UFSC quanto à prevenção da COVID19.

**Atenção:** Antes de solicitar o estágio, **é preciso primeiro que a empresa tenha convênio vigente com a UFSC**. Se não tiver, ela deve entrar em contato com a Secretaria de Estágios do Campus para ser orientada.

**A celebração de um Termo de Compromisso de Estágio** (TCE) entre a concedente, a instituição de ensino e o(a) aluno(a) interessado em realizar o estágio **é obrigatória** e está prevista em lei específica (Lei nº 11.788/2008).

Todos os registros devem ser realizados no SIARE e são de responsabilidade do aluno. **Sem o TCE autorizado pela coordenação de estágio o aluno não pode iniciar nenhuma atividade de estágio na empresa/Universidade.**

# **Passo a passo**

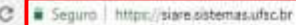

#### G SGAC - Saterna de **HE Apps**

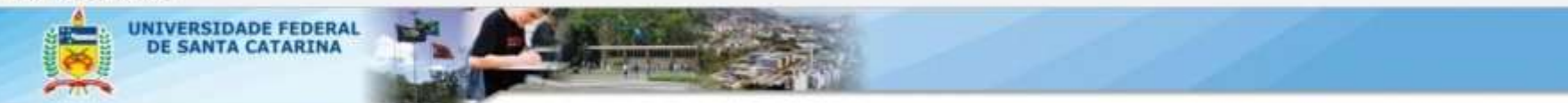

SIARE - Sistema de Informação para Acompanhamento e Registro de Estágios

Bem vindo ao SIARE,

O acesso ao sistema é através da tela de login da autenticação centralizada.

Clique aqui para entrar na tela de login e acessar o sistema

Abaixo temos opções disponíveis para toda a comunidade:

Cálculo de Recesso

Listagem de Coordenadorias de Estágio

Em caso de dúvidas, incidentes ou sugestões, entre em contato com o DIP-PROGRAD.

**Tendo todas as informações em mãos é possível iniciar o cadastro no SIARE. Para isso, acesse o site [https://siare.sistemas.uf](https://siare.sistemas.ufsc.br/) [sc.br](https://siare.sistemas.ufsc.br/) e em seguida, clique para fazer o login e acessar o sistema**.

@ ☆

#### **SIARE - Autenticação**

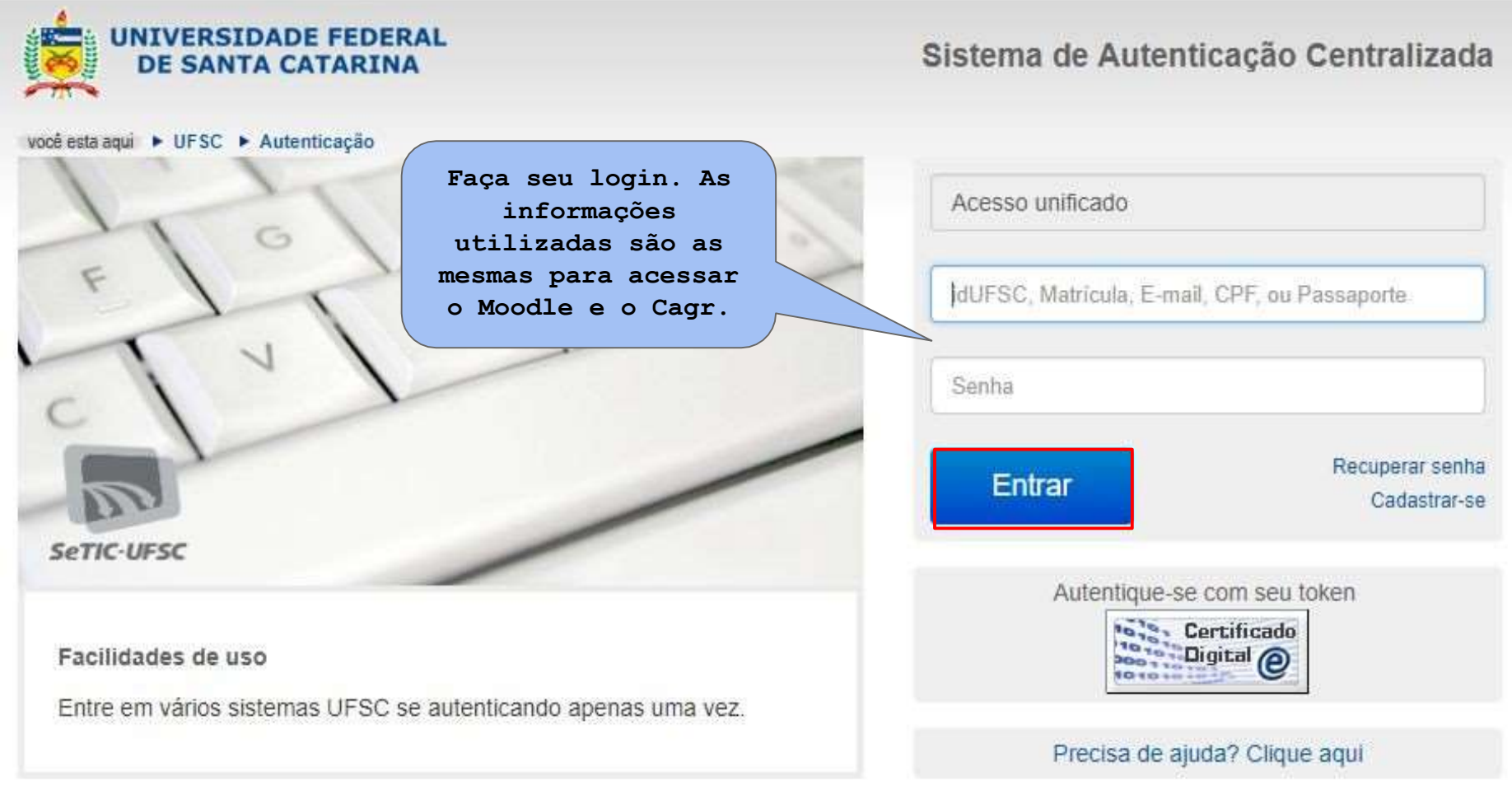

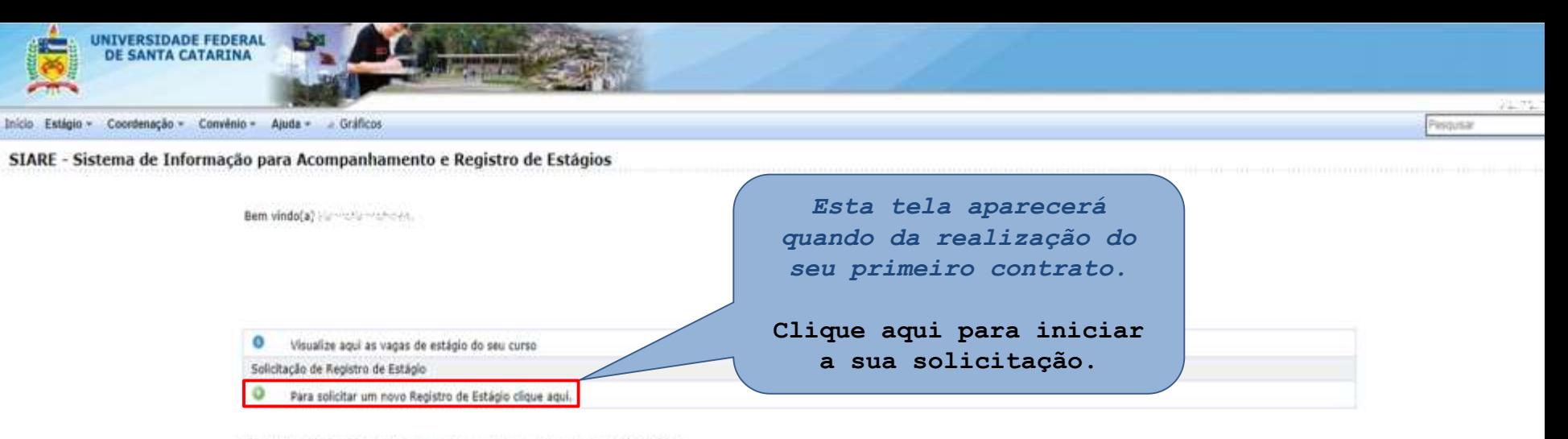

Em caso de dúvidas, incidentes ou sugestões, entre em contato com o DIP-PROGRAD.

DDF - Departaments de Urtegração Acadêmica a Profissorial UPSC - Universidade Pedatel de Santa Catarina.

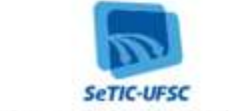

6 Settic - Soperidatellinos da Commanza Eisbrünza e Tecningia ila Informação y Camanização - 43.557

#### SIARE - Sistema de Informação para Acompanhamento e Registro de Estágios

O

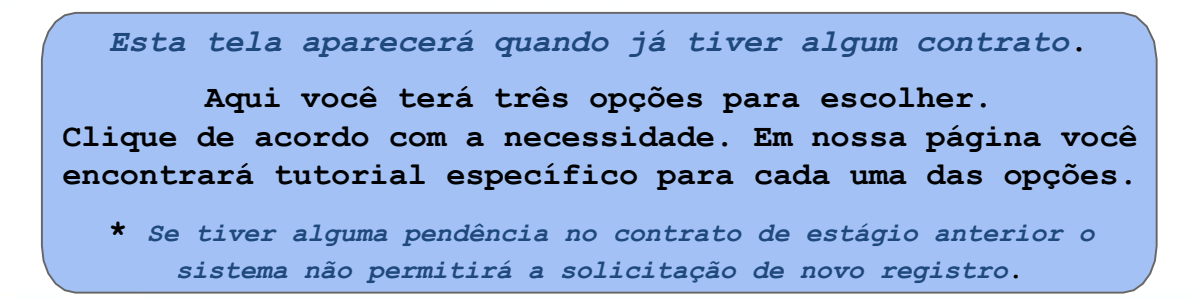

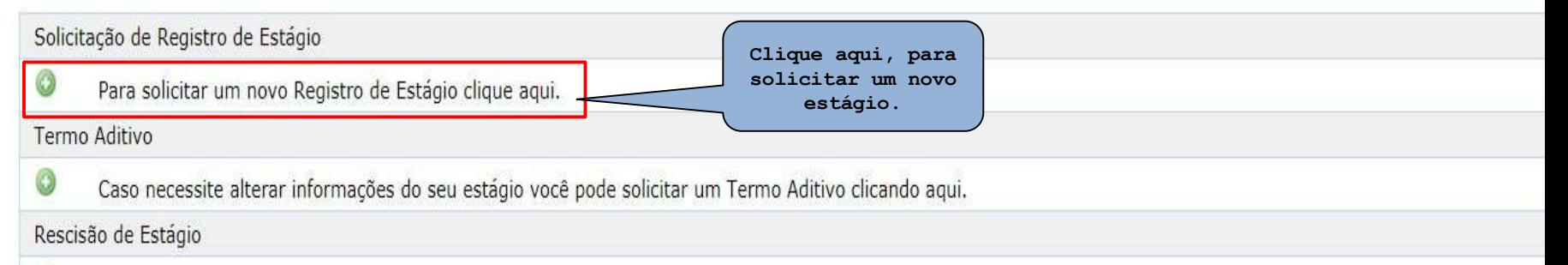

Caso necessite interromper seu estágio antes da data prevista você pode solicitar um Termo de Rescisão clicando agui.

Em caso de dúvidas, incidentes ou sugestões, entre em contato com a Secretaria de Estágios do Campus. **Contatos disponíveis em nossa página <https://estagios.blumenau.ufsc.br/> e ao final deste tutorial.**

**Concedente responsável pelo do estágio não obrigatório:**

 Se o estágio for **realizado na UFSC**, siga as orientações informadas em **1.1.**

 Se o estágio for realizado **fora da UFSC**, siga as orientações informadas em **1.2**.

#### **1.1) Estágio não obrigatório realizado na UFSC**

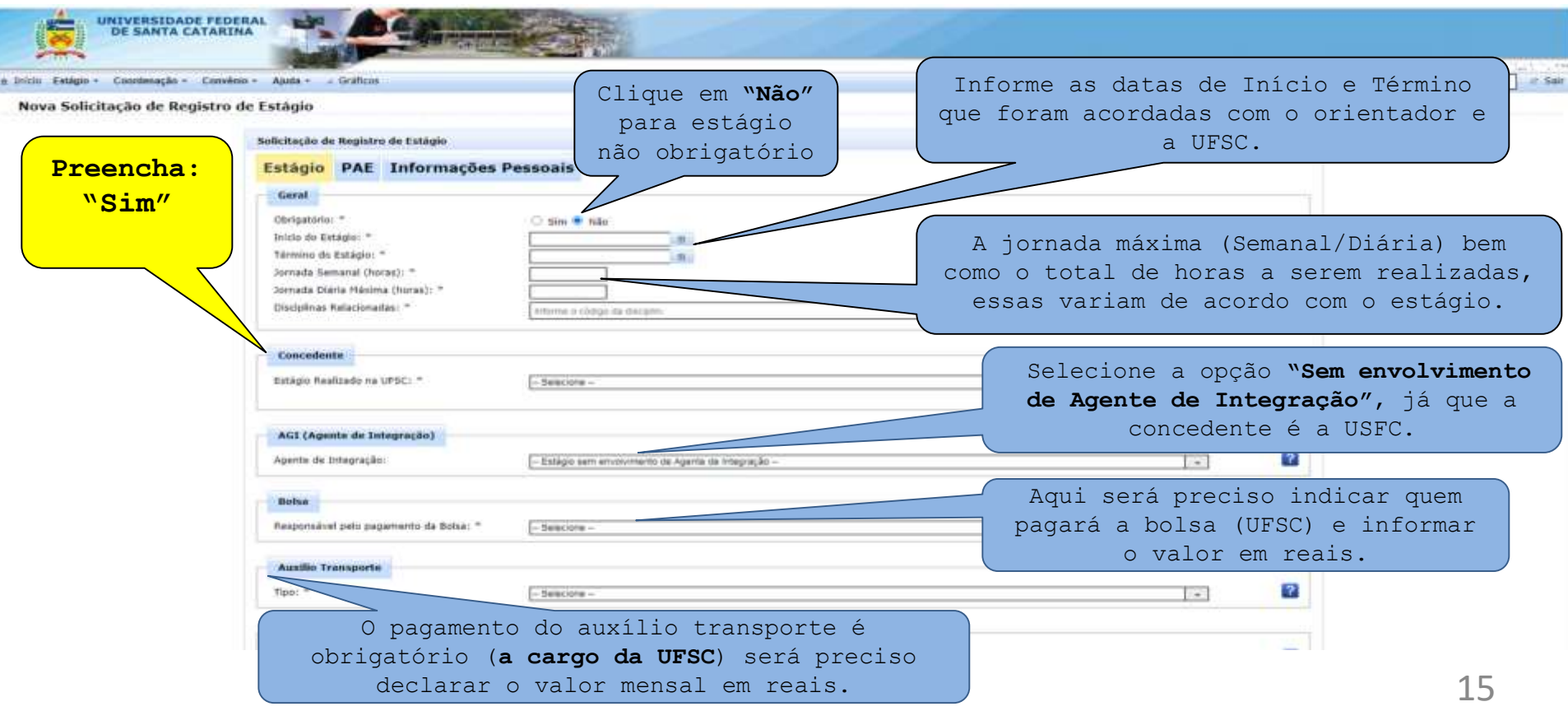

#### **1.1) Estágio não obrigatório realizado na UFSC**

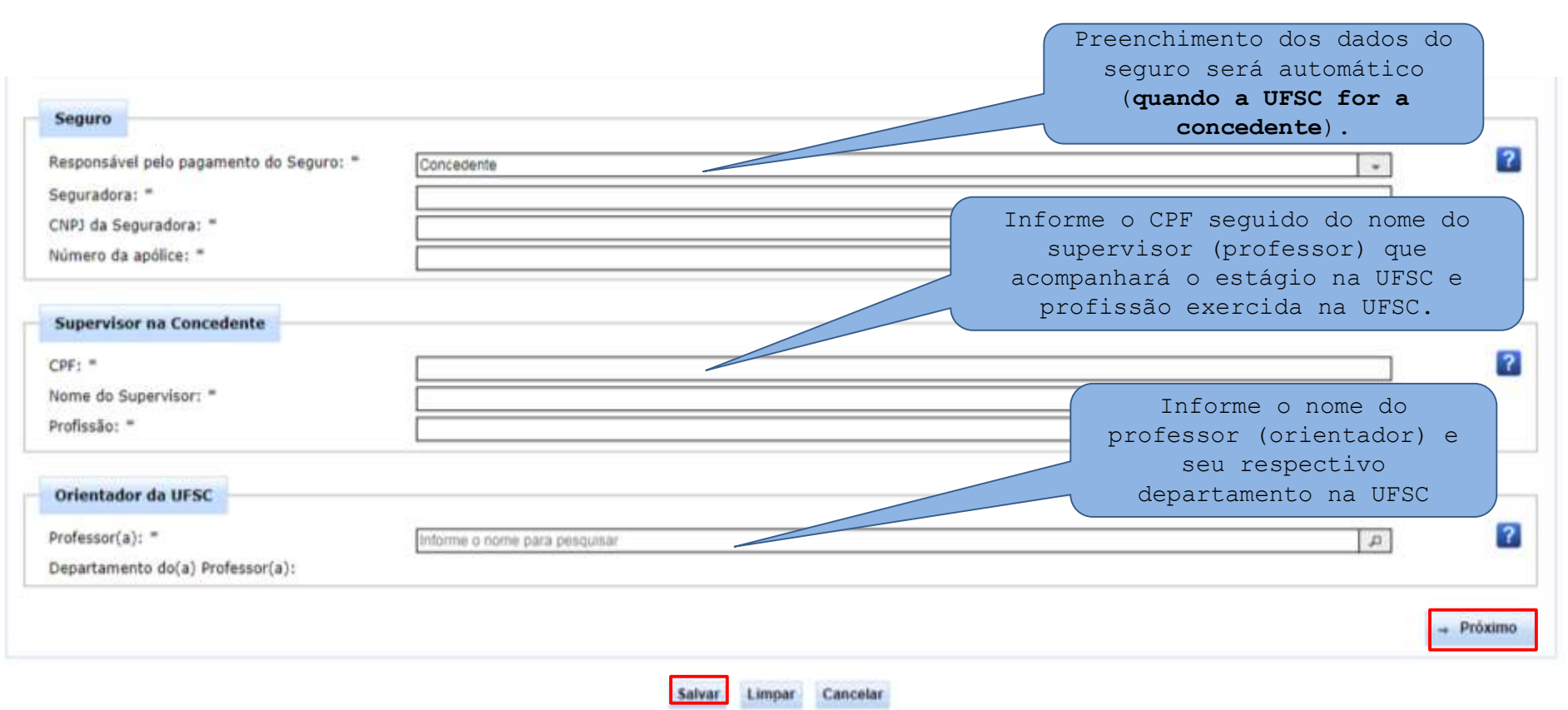

#### **1.2) Estágio não obrigatório realizado fora da UFSC**

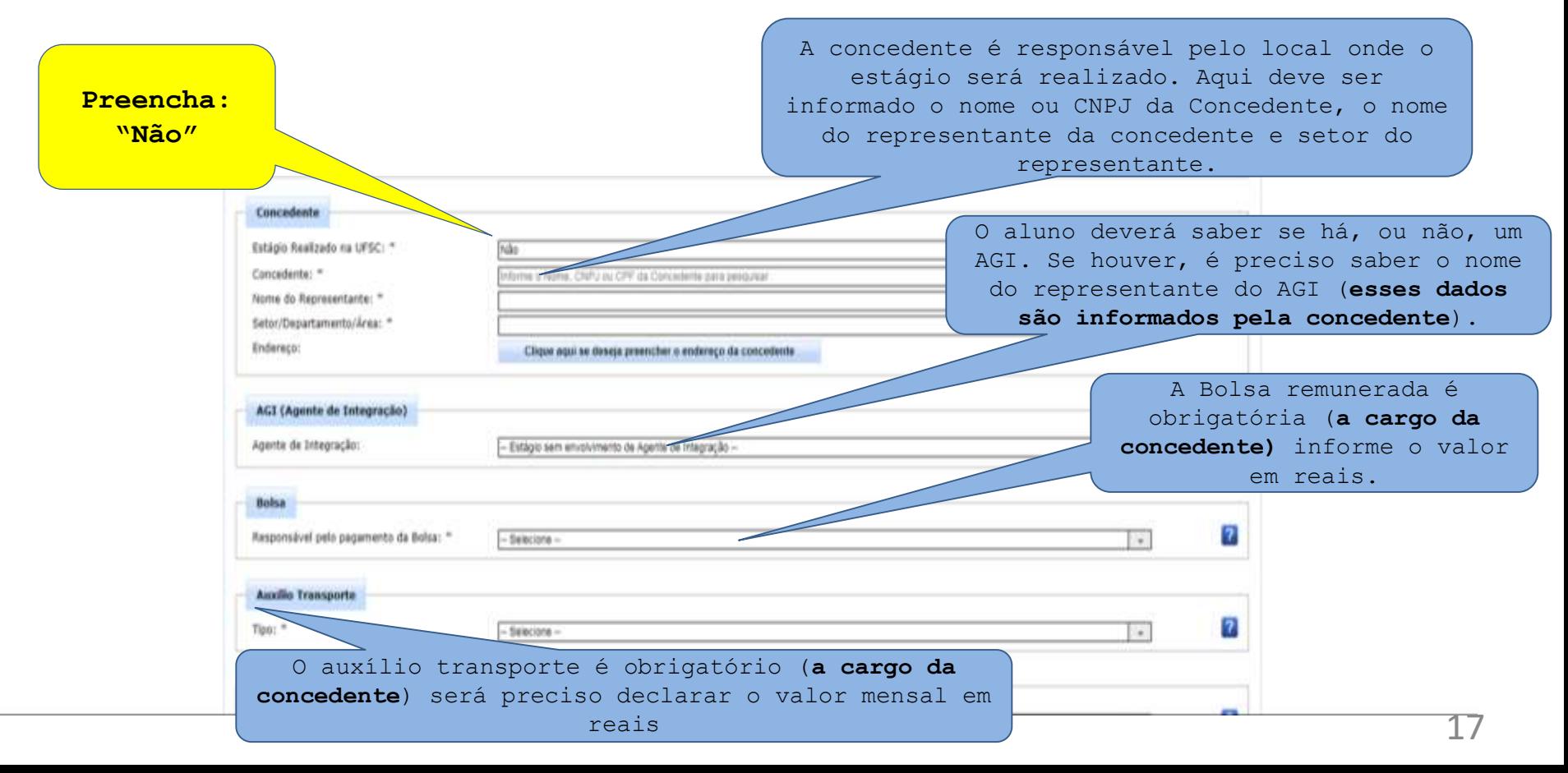

#### **1.2) Estágio não obrigatório realizado fora da UFSC**

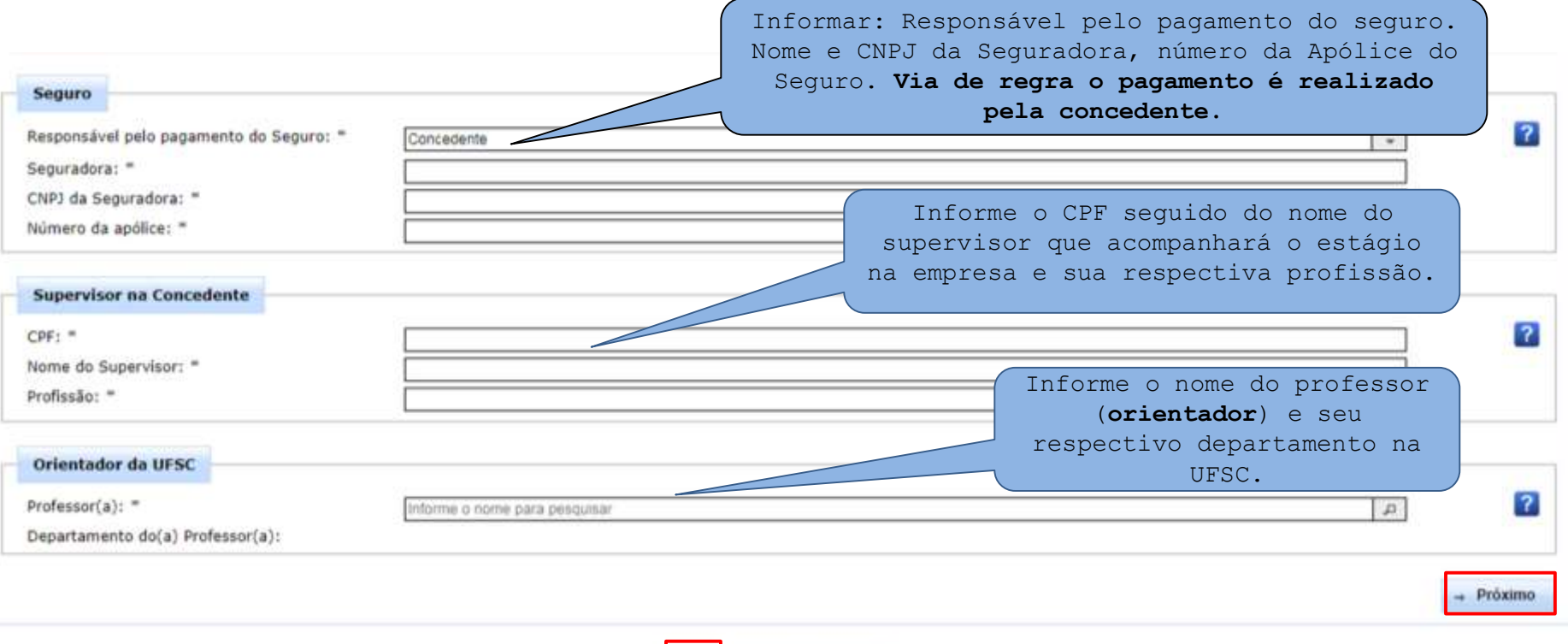

*\*A partir deste tópico as etapas são comuns aos estágios na UFSC ou fora da UFSC.*

Solicitação de Registro de Estágio

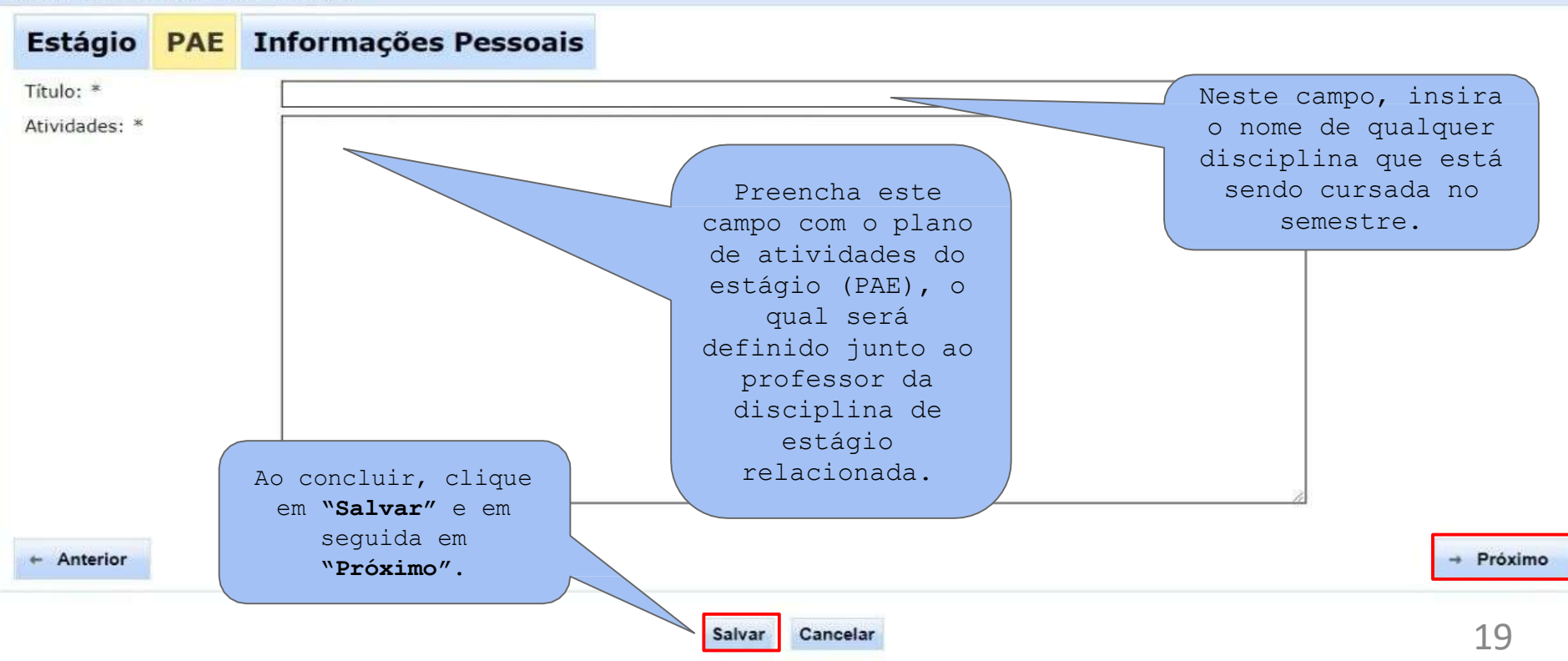

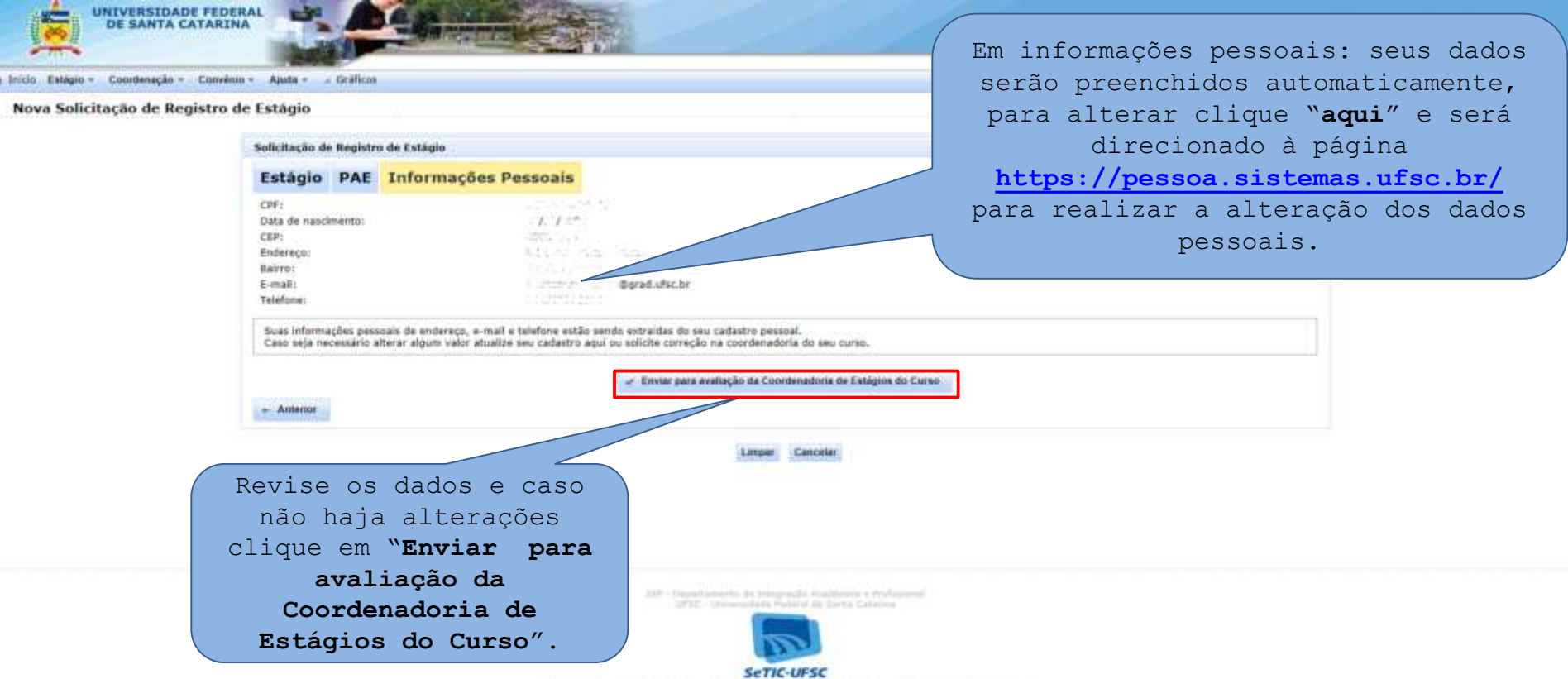

E SeTIS - Supermonibles de Generacya Estériolo e Tatentuya da Informação è Camurougla - v2.507

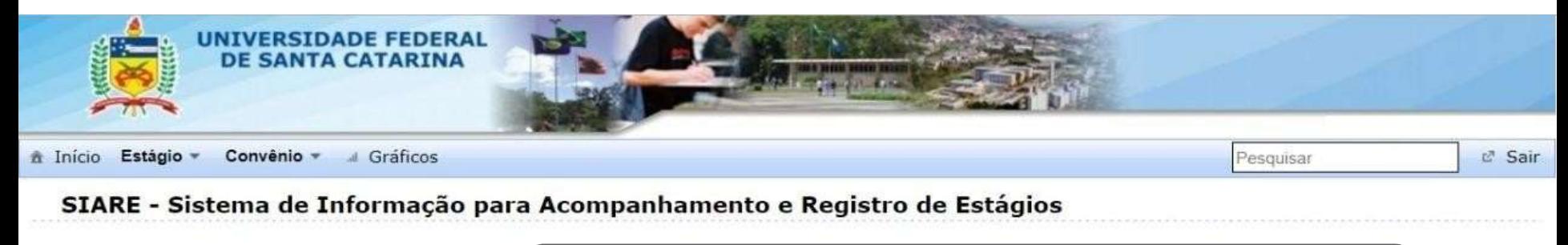

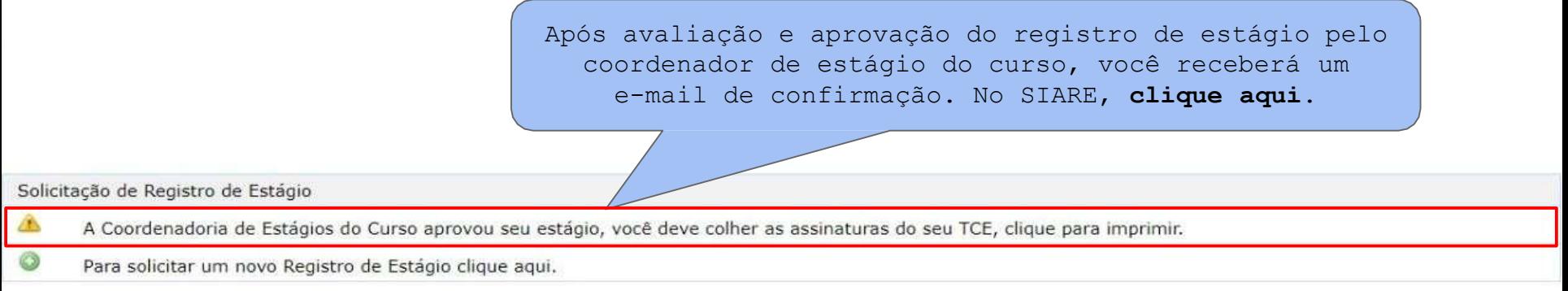

Em caso de dúvidas, incidentes ou sugestões, entre em contato com o DIP-PROGRAD.

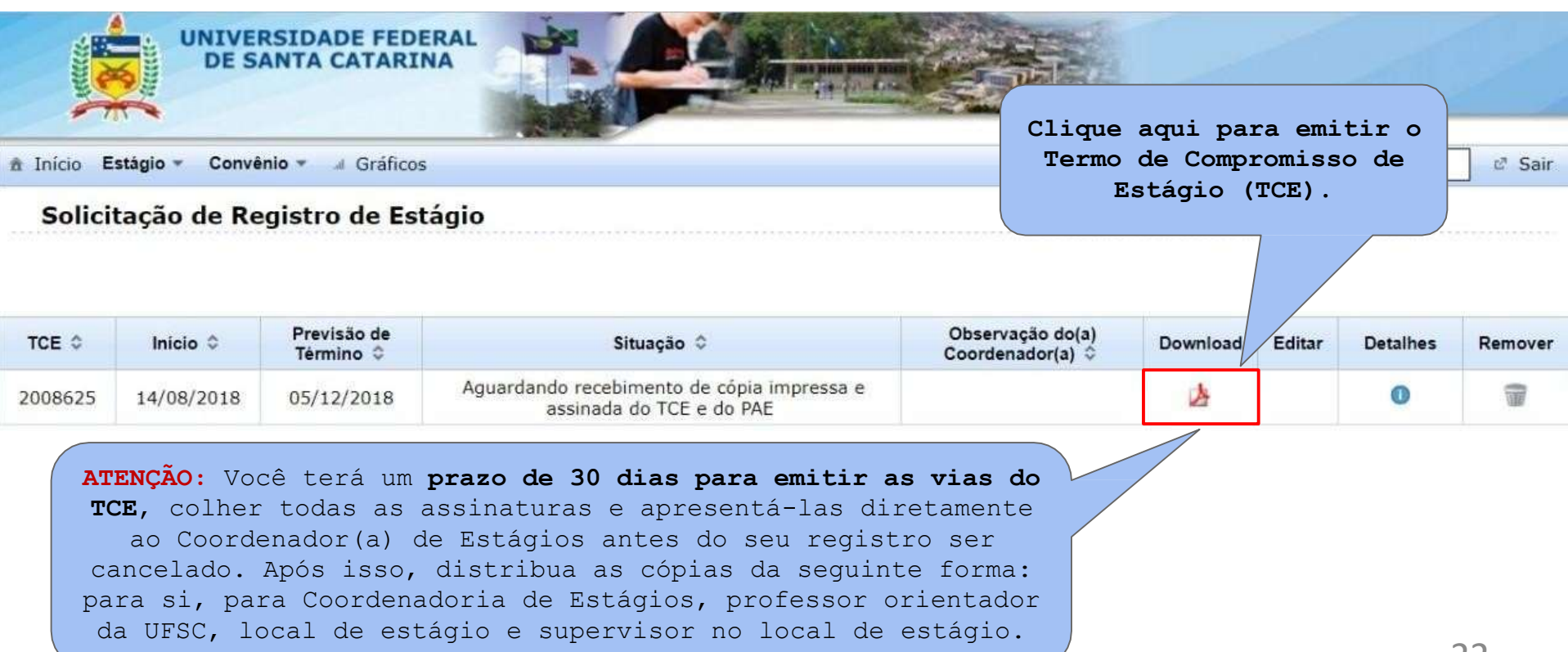

#### **Problemas no estágio não obrigatório, o que fazer?**

Durante o andamento do estágio pode ocorrer que, por algum motivo, seja necessário alterar o TCE ou mesmo rescindi-lo. No primeiro caso é preciso acessar o SIARE e emitir um termo aditivo, no segundo, um termo de rescisão. Estes termos são de preenchimento bem mais simples que a solicitação inicial, por isso não será necessária uma explicação mais detalhada agora. Enfim, todos os termos e relatórios gerados pelo SIARE são submetidos à avaliação da Coordenadoria, então eventuais erros poderão ser corrigidos a tempo.

#### **RAENOS PARCIAIS durante o estágio não obrigatório:**

**Importante:** Durante a realização do estágio não obrigatório o estudante deverá **enviar a cada 06 meses o seu RAENO Parcial**, que é gerado no SIARE.

**Os RAENOS parciais** só precisam ser preenchidos no sistema. Nesse sentido, não precisam de aprovação ou assinatura.

O preenchimento **é imprescindível para que o SIARE libere o RAENO FINAL de estágio**.

## **Finalização do estágio não obrigatório**

**Ao fim do estágio não-obrigatório**, o sistema solicitará o preenchimento do **RAENO FINAL** (Relatório de Atividades de Estágio Não Obrigatório).

Para preencher o RAENO FINAL serão pedidas as seguintes informações: Atividades desenvolvidas, Relação Teoria-Prática, Importância do Estágio e Período de Recesso (férias).

**Importante: Enquanto o aluno não entregar o RAENO FINAL**, **o SIARE não liberará autorização para outro TCE**. O aluno deve atentar portanto para a entrega regular do RAENO ao final do estágio não obrigatório.

Além disso, **a não entrega e baixa do RAENO FINAL impede que o aluno**, provável formando, **realize os procedimentos para sua colação de grau**.

O **RAENO FINAL** deverá ser impresso (após a aprovação do(a) Coordenador(a) de Estágio do curso), avaliado pelo supervisor(a), assinado e entregue na Coordenadoria de Estágio do Curso.

#### **Para esclarecer eventuais dúvidas contate:**

Coordenador(a) de estágios do seu curso: *<https://estagios.blumenau.ufsc.br/coordenadores/>*

> Secretária de estágios: Daniela Tripodi Leonardi *estagios.bnu@contato.ufsc.br*

> Telefone Direto: (48) 3721-3381 (WhatsApp)